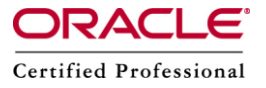

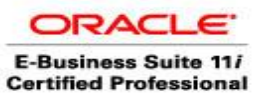

# **Patch Wizard**

Patch Wizard is used to determine which patches must be applied to keep our system current, downloads and merge patches and analyzes impact of patches. Patch wizard creates a list of patches in the applied patches database against a list of recommended patches in a *patch information bundle* that we download from oracle Metalink before we run patch wizard.

### **To see a list of patches recommended for our system, we need to follow the below steps:**

**Step 1 :** Access Oracle Application Manager(OAM)

Login as SYSADMIN user to access OAM.

**Step 2 :** Access the Patch Wizard home page

From the Site Map (Maintenance tab), click Patch Wizard under the Patching and Utilities heading, as shown in below screenshot.

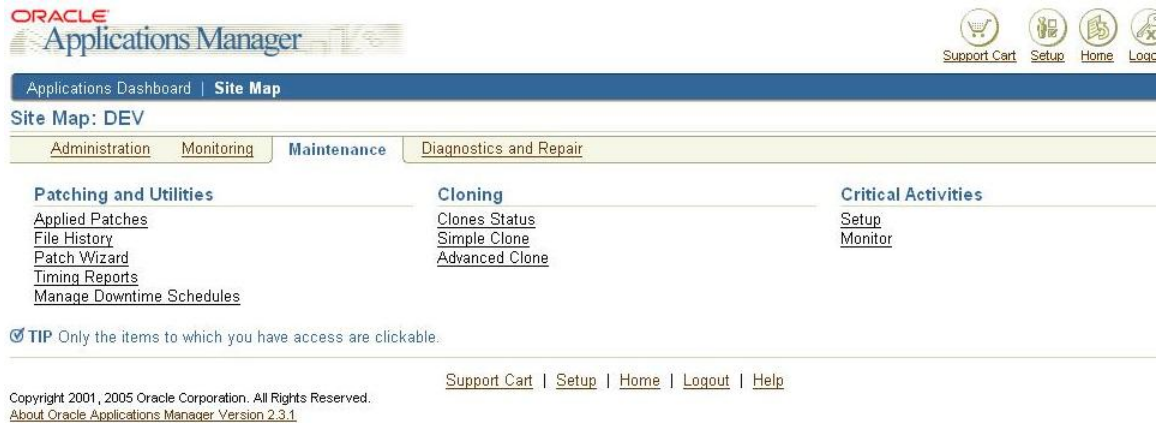

**Step 3 :** Download the patch information bundle.

The Patch Wizard home page contains three sections :Tasks , Filter Criteria and Results.

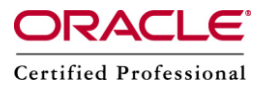

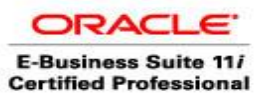

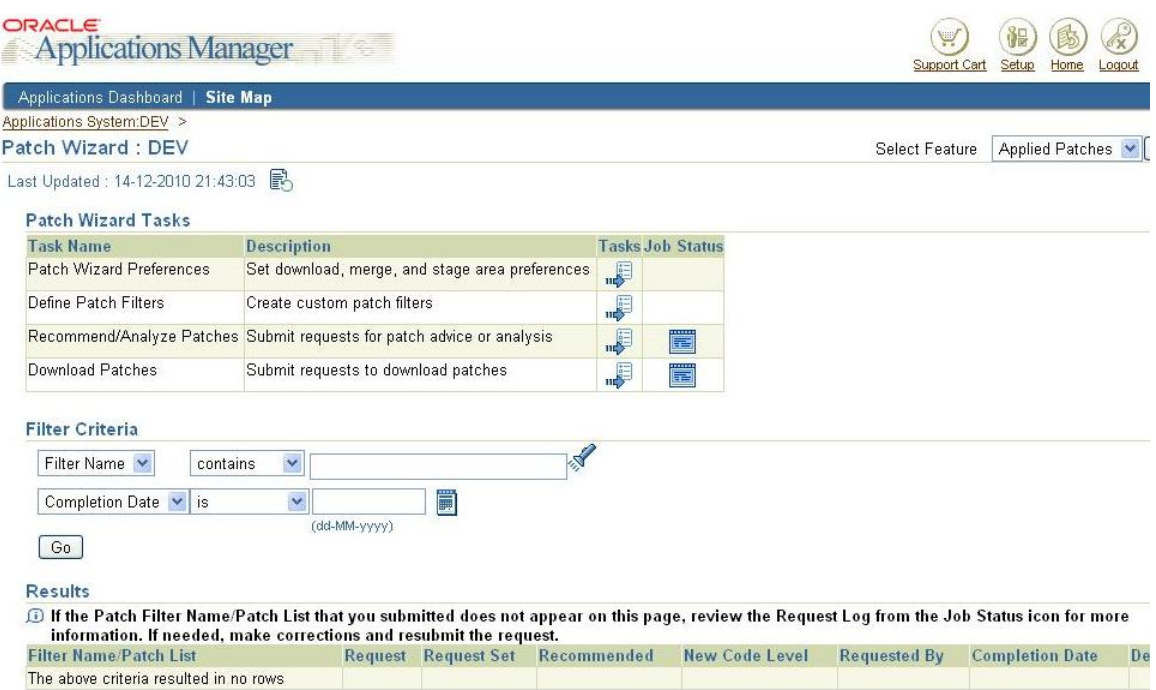

Using the preferences we have previously set up and the filters we have defined, we will download the most current patch information bundle.

#### **Step 4 :** Submit a request for recommended patches.

From the Recommended Patches page, select a patch filter .We will use the flashlight

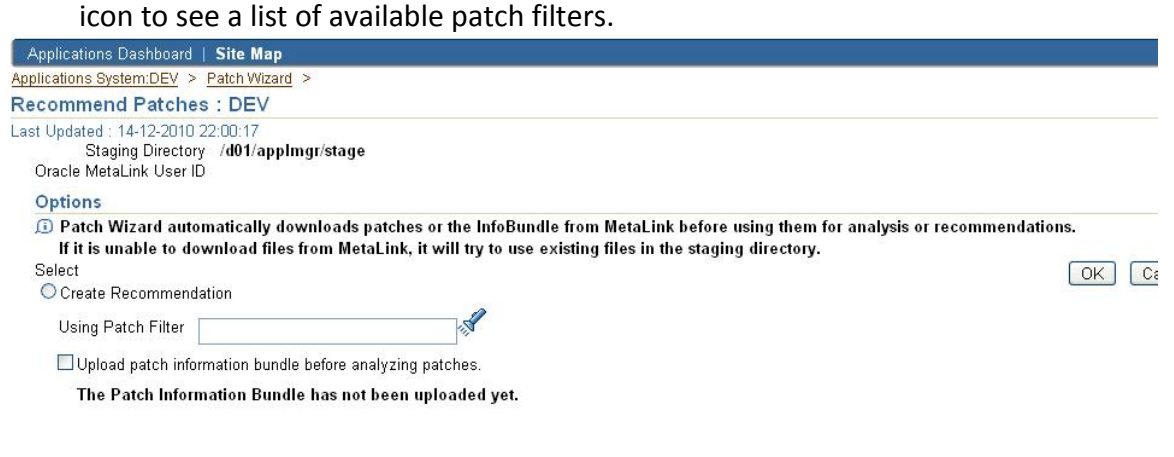

Click on OK button.

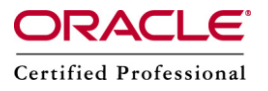

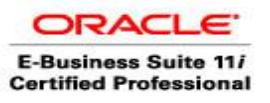

## **Step 5 :** Track status of the request.

From the main page, we can track the status of our recommended patch request. Click the job status icon for Recommended/Analyze patches. And click on Request Log button to check the request.

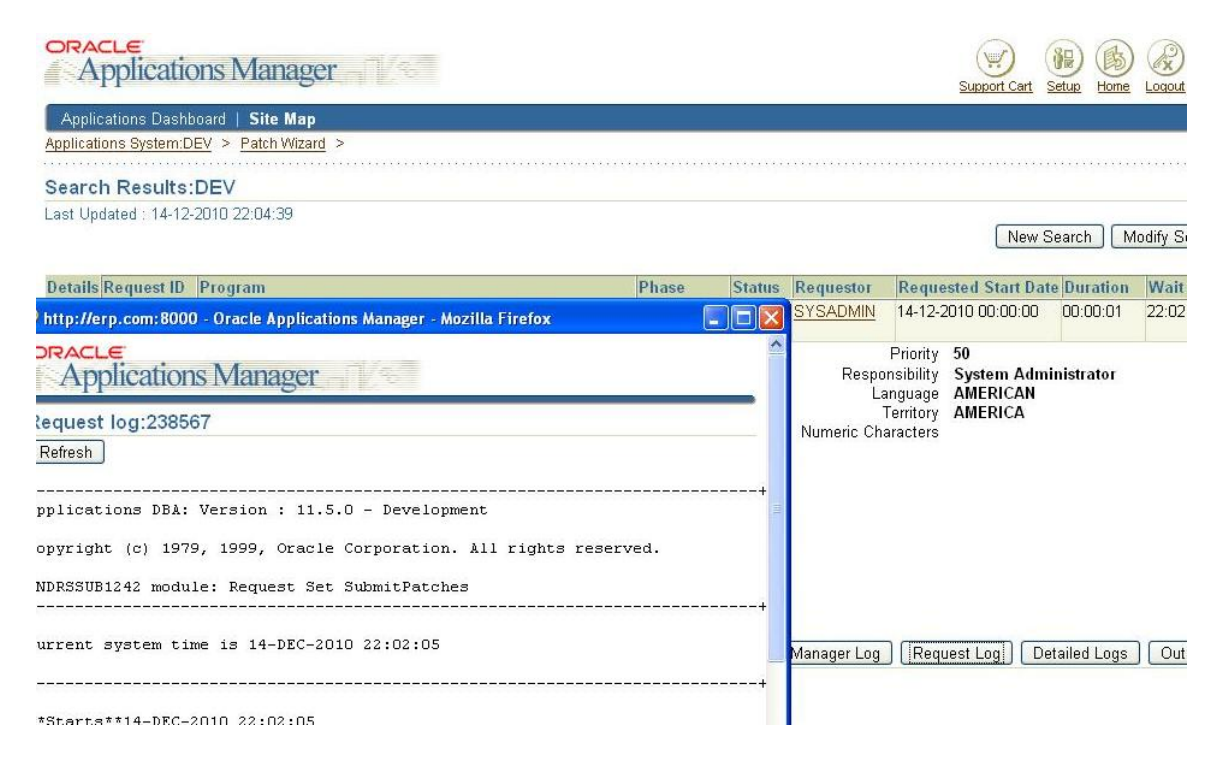

## **How to download the Recommended Patches.**

Patch Wizard can download patches based on either the list created by the "recommended patches" request or any list of patches entered in the Downloaded Patches page.

The download patches page prompts for information about the patches to download, then downloads them directly from Oracle Metalink.

We need to follow the above steps  $(1 - 5)$  first then the below steps, if we want to download the recommended patches.

**Step 6 :** Click the details icon for a recommended patch request in the Results section of the Patch Wizard home page.

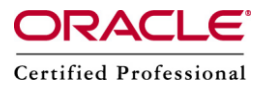

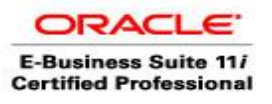

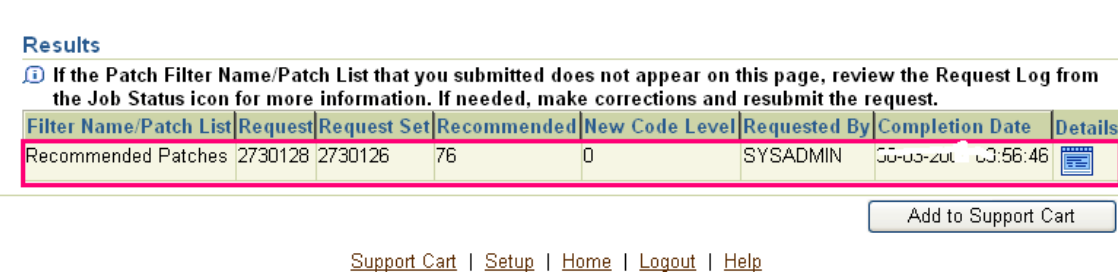

Copyright 2001, 2005 Oracle Corporation. All Rights Reserved. About Oracle Applications Manager Version 2.3.1

#### To see the content of the report, we have to press on the "Details" icon.

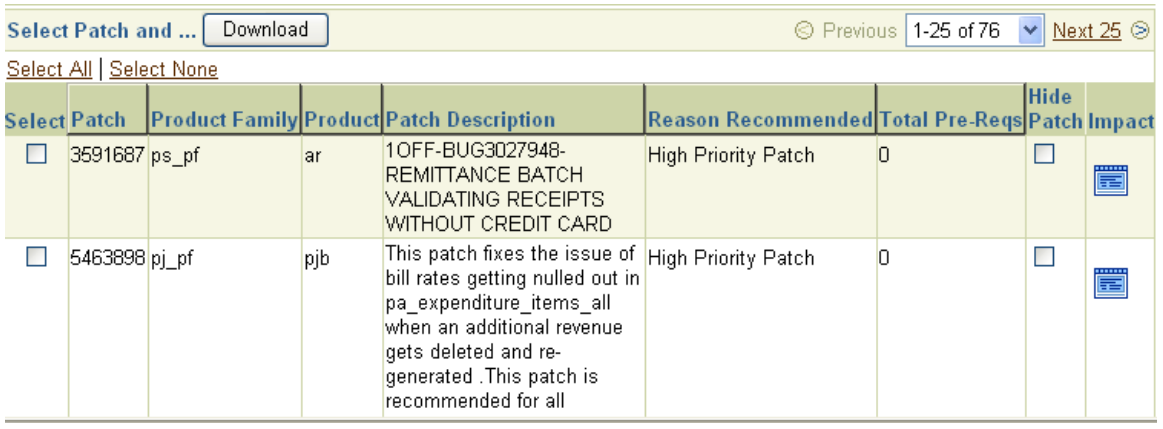

**Step 7 :** Set download options.

On the Download Patches page, set merge options and indicate information about language and platform.

**Step 8 :** Submit request .

Once we have entered the patch information. Click OK .The results of our request will be shown in the Results section of the Patch Wizard main page.

**Step 9:** Track the status of the request.

From the main page, we can track the status of the patch request. Click the job status for Download patches.